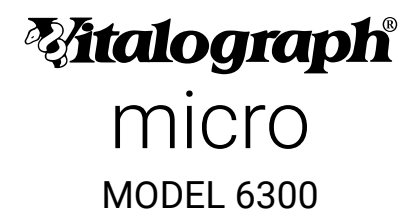

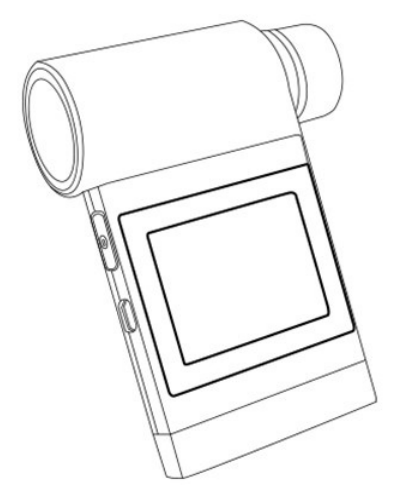

# Instructions for Use

© Copyright Vitalograph 2022 Current Edition (Issue 3, 13-Sept-2022) Cat. No. 09360

## **Vitalograph Branch Addresses**

#### **Vitalograph Ltd, UK**

Maids Moreton, Buckingham MK18 1SW England **Tel:** 01280 827110 **Fax:** 01280 823302 **E-mail:** sales@vitalograph.co.uk www.vitalograph.com *Technical Support* **Tel:** 01280 827177 **Email:**technical.support@vitalograph.co.uk **Tel:** (913) 730-3205

#### **Vitalograph Ltd, International**

Maids Moreton, Buckingham MK18 1SW England **Tel:** +44 1280 827120 **Fax:** +44 1280 823302 **E-mail:** sales@vitalograph.co.uk www.vitalograph.com *Technical Support* **Tel:** +353 65 6864111 **Email:** technical.support@vitalograph.ie **Tel:** +353 65 6864111

#### **Vitalograph GmbH**

Rellinger Straße 64a D-20257 Hamburg Germany **Tel:** +49 40 547391-0 **Fax:** +49 40 547391-40 E-mail: info@vitalograph.de www.vitalograph.com *Technical Support* **Telefon:** +49 40 547391-14 **E-mail:** technical.support@vitalograph.de

© Copyright Vitalograph 2022 Current Edition (Issue 3, 13-Sept-2022) Cat. No. 09360

**Mitalograph** is a registered trademark.

#### **Vitalograph Inc.**

13310 West 99th Street Lenexa, Kansas, 66215  $IISA$ **Toll Free:** 800 255 6626 **Tel:** (913) 730 3200 **Fax:** (913) 730 3232 **E-mail:** contact@vitalograph.com www.vitalograph.com *Technical Support* **Email:** technical.support@vitalograph.com

**Vitalograph (Ireland) Ltd** Gort Road Business Park Ennis, Co Clare, V95 HFT4 Ireland **Tel:** +353 65 6864100 **Fax:** +353 65 6829289 **E-mail:** sales@vitalograph.ie www.vitalograph.com *Technical Support* **Email:** technical.support@vitalograph.ie

## **Contents**

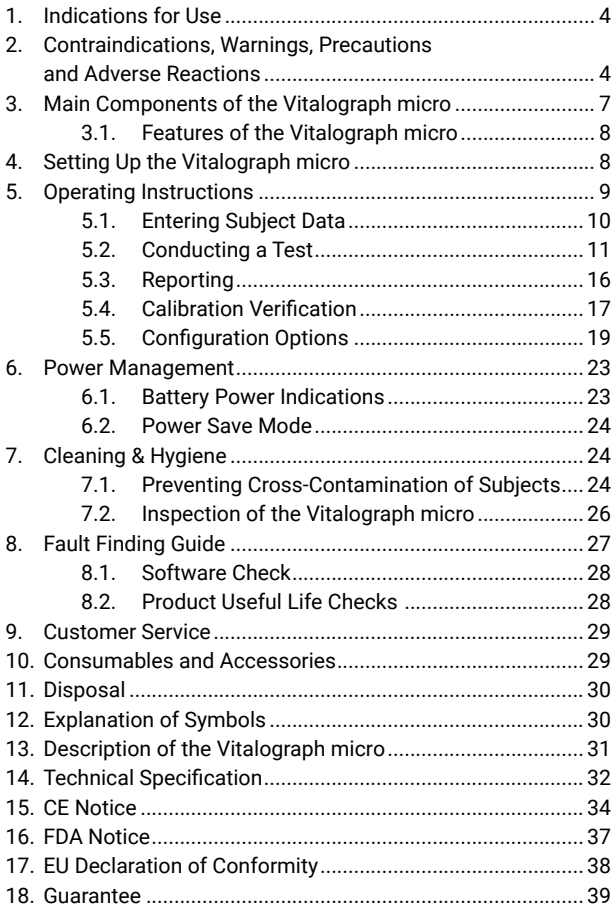

#### <span id="page-3-0"></span>**Maloaraph**

## **1. Indications for Use**

The device is a spirometer which measures patient respiratory parameters including FVC, FEV1, FEV6, PEF, MVV and VC. The Vitalograph micro is a handheld spirometer designed for lung function testing for use on adults and paediatrics, 5 years and older, in a variety of environments such as hospital wards, health centres and private homes under the supervision of a healthcare provider.

## **2. Contraindications, Warnings, Precautions and Adverse Reactions**

- 1. No modification of this equipment is allowed. Any unauthorised changes to the device may compromise product safety and/or data and as such Vitalograph cannot be held responsible and the device will no longer be supported.
- 2. The micro is not designed as a sterile device. Always follow the safety guidelines given by the manufacturer of cleaning and disinfectant chemicals.
- 3. Vitalograph intends that a new Bacterial Viral Filter (BVF™) be used for every subject to prevent cross contamination. Using a new BVF provides a significant level of protection of the subject, the device, and the user against cross contamination during spirometry manoeuvres. A BVF is for single use only.
- 4. Spirometry may support or exclude diagnosis, but it cannot make one (ATS/ERS 20191 ).
- 5. The device is marked as "Rx Only" and therefore may only be sold in the USA by or on the order of a physician.
- 6. When using the remote flowhead ensure that the flowhead connecting tube is not pinched or trapped as spirometry results may be affected, or a false reading may be detected.
- 7. The USB cable supplied with the device has the potential to be a strangulation hazard and therefore should be kept out of the reach of children and pets.
- 8. The device is rated to IP22 which protects it from solids >12.5mm and dripping water however it is not designed to be waterproof. Do not get the device wet or use in it a wet environment (e.g., in the rain, in a shower). If the device does
- 1 ATS/ERS Standardisation of Spirometry Eur Respir J 2019

get wet, it may cease to function however there is no safety risk or potential harm to the user. If the device does get wet, contact the device manufacturer.

- 9. Take care not to block the flowhead cone with tongue or teeth during testing. A 'spitting' action or cough will give false readings.
- 10. Subject fatigue may occur during spirometry testing depending on the subject's characteristics e.g., age, health status. For safety reasons, testing should be preferably done in the sitting position, using a chair with arms and without wheels. Subject may also take a break between tests. The maximum number of efforts for each of the test modules (SVC, FVC and Post) on the micro is 20 manoeuvres.
- 11. All values displayed are expressed as BTPS values.
- 12. Time zero is determined using the back-extrapolated method, from the steepest part of the curve.
- 13. The device should not be used in the presence of flammable liquids or gases, dust, sand, or any other chemical substances.
- 14. All Spirometry standards recommend completing a calibration verification of lung function measuring devices daily with a 3-L syringe to validate that the instrument is measuring accurately. The device should never be outside accuracy limits. A calibration verification should also be completed after cleaning or disassembling the spirometer, after adjusting calibration or if the flowhead or device has been dropped.
- 15. Service and repairs should be carried out only by the manufacturer or by Service Agents approved by Vitalograph.
- 16. Maintenance must not be performed while the device is in use by a subject.
- 17. Do not disconnect the device or USB cable from the computer running the software during data transfer or printing.
- 18. The device contains a Lithium coin cell battery which is not accessible by the user. Any suspected battery faults should be reported to the manufacturer.
- 19. The device contains uses 4 x 1.5V non-rechargeable IEC60086 certified AAA alkaline batteries.
- 20. The AAA batteries should be removed if the micro is intended to be stored, without use, for an extended period.

A Global Leader in Respiratory Solutions

#### **Maloaraph**

- 21. When replacing the batteries all 4 should be replaced together, use batteries from the same manufacturer, never mix new and old batteries, make sure all 4 batteries are inserted in the correct orientation.
- 22. If the flowhead is removed from the micro (when disassembling for cleaning and/or to attach the remote flowhead adaptor), care should be taken with the exposed edges. During normal use, these edges are covered, are not accessible by the user or subject.
- 23. Use of accessories and cables other than those specified or provided by Vitalograph for this equipment could result in increased electromagnetic emissions or decreased electromagnetic immunity of the device and result in improper operation.
- 24. Non-medical equipment must be kept outside the subject environment i.e., any area in which intentional or unintentional contact between the subject and parts of the system, or some other persons touching part of the system, can occur.
- 25. Portable RF communications equipment (including peripherals such as antenna cables and external antennas) should be used no closer than 30 cm (12 inches) to any part of the device, including cables specified by Vitalograph. Otherwise, degradation of the performance of this equipment could result.
- 26. Use of this equipment adjacent to or stacked with other equipment should be avoided because it could result in improper operation. If such use is necessary, this equipment and the other equipment should be observed to verify that they are operating normally.
- 27. Avoid exposure to known sources of EMI (electromagnetic interference) such as diathermy, lithotripsy, electrocautery, RFID (Radio Frequency Identification), and electromagnetic security systems such as anti-theft/electronic article surveillance systems, metal detectors. Note that the presence of RFID devices may not be obvious. If such interference is suspected, reposition the equipment if possible, to maximize distances.
- 28. This device is 'MR Unsafe', do not use it in an MRI environment.
- 29. The applied part is the flowhead and device body. These, along

<span id="page-6-0"></span>with the BVF, are the contact points for the subject during a spirometry session. There are no adverse effects if the subject comes into contact with any other part of the device.

#### **3. Main Components of the Vitalograph micro**

The micro is a standalone spirometer. Device Studio software allows the micro to generate reports to a computer after testing is complete, but it is not required for the device to function. The main components of the micro are:

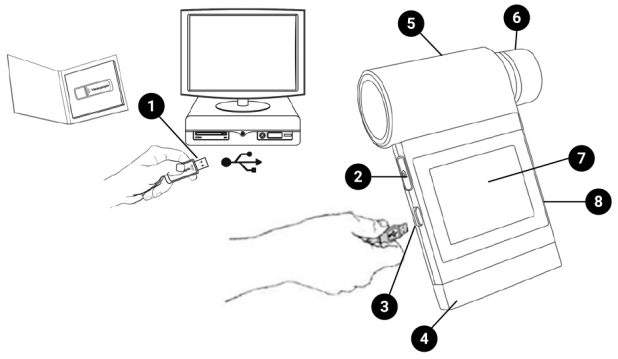

*Figure 1 Vitalograph micro Components* 

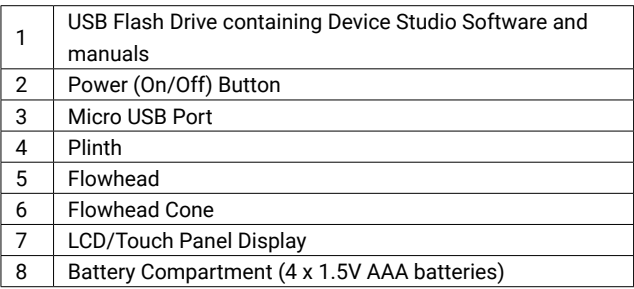

*Note: Computer shown for illustration purposes only and not supplied.* 

#### <span id="page-7-0"></span>**Maloaraph**

#### **3.1.Features of the Vitalograph micro**

The features include:

- Fleisch Pneumotachograph
- Removable flowhead
- Touch screen colour display
- Choice of predicted values
- Report generation through Device Studio software
- Storage of tests and demographic information

## **4. Setting Up the Vitalograph micro**

Check that the contents of the packaging match those listed on the contents label on the inside of the carton.

Preparing for use:

- 1. Insert 4 x 1.5V AAA batteries into the battery compartment on rear of device.
- 2. Alternatively, the device may be powered using the USB cable supplied. Connect one end of the USB cable into a USB port on a computer and the other end into the micro USB connector on the device.
- 3. Press the On/Off switch to turn the device on.
- 4. Install Device Studio on the Computer following instructions supplied with the software.
- 5. To use Device Studio, the micro must be connected to the Computer via USB cable (via ports marked with the O symbol).

If the device has just been unpacked or transported, ensure that it is left sitting, fully powered and is at room temperature prior to testing.

Ensure a calibration verification is completed on each testing day, prior to using the device (see Section 5.4 Calibration Verification).

If using with the remote flowhead (not included as standard):

1. Remove the flowhead from the main body of the device by

<span id="page-8-0"></span>gripping and sliding it firmly in the direction of the flowhead cone (6).

- 2. Connect the remote flowhead adaptor (4) to the base of the flowhead (5), connect the device cap (2) to the device (1).
- 3. Unwrap the flowhead connection tubing (3) and connect one end to device cap (2) and the other end to the remote flowhead adaptor (4). See Figure 2. The tubing is keyed, so it will only connect one way.

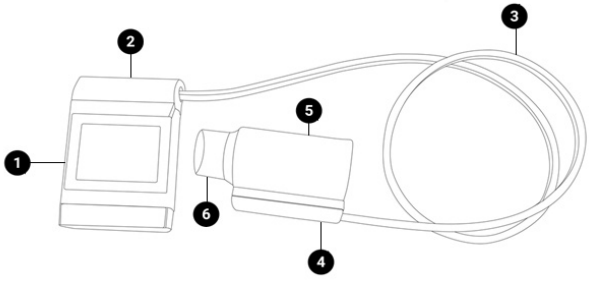

*Figure 2 micro with remote flowhead* 

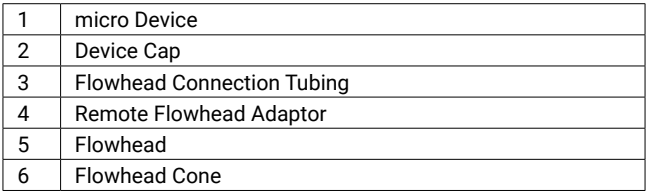

#### **5. Operating Instructions**

On first time use, the micro opens on the Setup screen for Date and

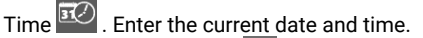

Press the forward button  $\geq$  to save

Continue to the temperature entry screen . Enter the temperature.

<span id="page-9-0"></span>Press the forward button to save. Continue to the Main Menu screen which includes the following options:

New Subject

VC Test

FVC Test

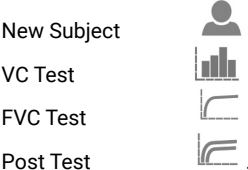

The test icons will appear greyed out and can't be selected until a subject is created. The Post Test icon becomes active when an FVC pre-test is performed.

The status bar at the top of the screen shows the following after tests have been completed:

- 1. V indicating a VC test has been performed.
- 2. F indicating an FVC has been performed.
- 3. P indicating a Post test has been performed.

## **5.1.Entering Subject Data**

- 1. Select New Subject on the Main Menu.
- 2. The available information fields available are: Date of Birth

 $\overline{\mathbb{B}}$ . Height  $\overline{\mathbb{I}}$ . Birth Sex  $\overline{\mathbb{Q}}$  , Weight  $\mathcal{O}$ , Population

**. See**. Weight and Population Group are on the second screen and may be enabled in the configuration menu (Subject Options  $\mathbb{R}^{\mathcal{O}}$ ).

- 3. To enter information for Date of Birth, Height and Weight, touch the blank field on screen to open the touchscreen keyboard. Use the keyboard to enter the information. Units will automatically switch between cm/kg and in/lbs.
- 4. Select Birth Sex by pressing the male  $\bullet$ , or female  $\bullet$  icon.
- 5. Select Population Group by pressing the appropriate option on screen. Use the select arrow on the right of the screen to access additional Population Groups.
- <span id="page-10-0"></span>6. Press the forward button to save the subjects details.
- 7. If a value is not entered for Birth Sex, Height or Date of Birth

then an Error Icon  $\triangle$  will appear next to the empty field. If the information is not entered then the predicted values will not appear in test results.

8. To exit the new subject screen, press the forward button.

#### **5.2.Conducting a Test**<sup>2</sup>

To prepare for a test session:

- 1. Ensure that the accuracy of the device has been checked. (Refer to section 5.4 on Calibration Verification)
- 2. Ensure the subject's details have been entered on the micro. A test session can be performed without filling in any details for the subject but this is not recommended.
- 3. Fit a disposable BVF to the flowhead. A disposable noseclip may also be used.
- 4. Select the test option 'VC' or 'FVC'. Instruct and demonstrate the test as detailed below.
- 5. Testing may begin when the 'Exhale to Begin' icon appears  $\mathbb{C}$
- 6. The subject should:
	- Sit upright and maintain this posture throughout the test.
	- Fit the noseclip and relax.
	- Place BVF in mouth and close lips around the mouthpiece.
	- Seal lips around the mouthpiece and keep the tongue down.

#### **5.2.1. VC Test**

To perform a VC test  $\parallel \parallel \parallel$  (ensure Volume/time (V/t) is selected):

- 1. Instruct the subject to breathe normally.
- 2. The subject should inhale completely, with a brief pause
- when lungs are completely full (≤ 2 secs).<br>2 Derived from terminology and guidance taken from ATS/ERS Standardisation of<br>2019 Spirometry 2019 Update Am J Respir Crit Care Med 2019 Vol 200, Iss 8 pp e70-e88

 $\mathbb{R}$  of

- 3. Then exhale in a relaxed manner with no hesitation until no more air can be expelled. It is vital that the operator encourages the subject to keep exhaling to ensure all air is expelled (when a plateau has been reached or expiration time reaches 15 seconds).
- 4. Results may be viewed as either: Volume/time (V/t)

or Volume Bar graph **IIII** by pressing the icon on the side menu. These are not enabled during test.

5. View a full screen graph by using the zoom button  $\mathbb{R}^d$  . So

at the side of the test screen. Zoom in  $A \times B$  to return to normal mode. These are not enabled during test.

- 6. The results summary at the top of the screen shows the VC of the last blow. The number of blows is shown next to the last test VC.
- 7. The best three tests are shown on the graph in order of rank (best 1, 2, 3 etc.). A legend at the top of the graph explains the order of the tests.

- 8. Select results  $\boxed{3}$  from the side menu to view results.
	- Use the left/right arrows to select which test results to view.
	- The tests are shown in order of rank (best is ranked number 1 then 2, 3 etc.).
- 9. To delete the current blow:
	- Select the Delete option from the side menu. Two delete icons will appear:

Delete (green)  $\overline{\mathbb{U}}$  : Press to confirm the deletion.

Delete (red)  $\overline{\mathbb{W}}$ . Press to cancel the deletion.

 To clear/delete all the sessions on the device, connect to Device Studio as outlined in section 5.3 and move all data to Device Studio to clear it from the device.

10. After performing the VC tests, press the enter button to exit the **VC Test** screen and return to the **Main Menu**.

*Note: Single breath technique may also be performed.*

## **5.2.2. FVC Test**

To Perform an FVC test  $\mathbb{Z}$ .

- 1. Instruct the subject to breathe normally.
- 2. The subject should inhale completely and rapidly, with a brief pause when lungs are completely full  $(s 2 \text{ secs})$ .
- 3. Then exhale with maximal effort until no more air can be expelled (when a plateau has been reached or forced expiratory time (FET) reaches 15 seconds).
- 4. It is vital that the operator encourages the subject to keep exhaling to ensure all air is expelled. The operator should repeat instructions as necessary, with enthusiasm.
- 5. Breathe in with maximal effort until completely full. The manoeuvre is now complete, remove the mouthpiece from the mouth.
- 6. Listen for two beeps. The device is now ready for the next blow.
- 7. Repeat for a minimum of three manoeuvres, up to a maximum of 20.
- 8. The results may be viewed as either a Volume/time (V/t)

or Flow/Volume (F/V)  $\Box$  by pressing the icons on the side menu. These are not enabled during test.

9. The graph may be changed to a full screen graph

by using the zoom button  $\mathbb{R}^n$  on the side menu. Se ad

Zoom in  $A \times B$  to return to normal mode. These are not enabled during test.

- 10. The results summary at the top of the screen shows the FVC and FEV1 of the last blow.
- 11. The number of tests (for VC) or the number of usable tests or bad blow '!' indicator (for FVC) are shown next to the last test results.
- 12. The best three tests are shown on the graph in order of rank (best 1, 2, 3 etc.). A legend on the top of the graph

explains the order of the tests.

- 13. Select  $\left| \widehat{\mathbb{m}} \right|$  on the side menu to view results.
	- Use the left/right arrow to select which test to view.
	- Scroll through the results for each test using the up/ down arrows. The number of parameters displayed will depend on the configured parameters.
	- The tests are shown in order of rank (best is ranked number 1 then 2, 3 etc.).
	- The results screen has several columns, arranged in a similar manner to the printout. The first column displays the parameter name, the second displays the units, the third the test value and the fourth column shows the %Pred or Z-value, depending on the configuration.
- 14. To delete the current blow:
	- Select the Delete option from the side menu. Two Delete icons will appear:

Delete (green)  $\overline{\mathbb{U}}$  : Press to confirm the deletion.

Delete (red)  $\overline{\mathbb{U}}$  : Press to cancel the deletion.

- To clear/delete all the sessions on the device (with the exception of the latest FVC Pre-test), connect to Device Studio as outlined in section 5.3 and move all data to Device Studio to clear it from the device.
- 15. After performing the FVC tests press the enter button to exit the **FVC Test** screen and return to the **Main Menu**.

*Note: Single breath technique may also be performed.*

*Note: Different tests conducted during the same session i.e. VC and FVC, will be treated as a single session, with a report for that session. A Post test will be treated as a single session, with a report for that session. If more than one test is required for the same subject, the device should be switched off and on again* 

*between tests so that they are registered as separate sessions and separate reports can be generated.*

*Note: A session ends and is saved when one of the following occur: the device is turned off, a new subject is created, the device is connected to Device Studio.* 

#### **5.2.3. Post Bronchodilator (Post) Test**

A Post test session may be performed on the last FVC pre-test session performed. The device will retain the last pre-bronchodilator test (pre-test) even when it is turned off and on again and/or the data has been transmitted to Device Studio.

To perform a Post test III

- 1. Select 'Post Mode' from the **Main Menu**.
- 2. Perform the Post FVC test as outlined in section 5.2.2. Performing an FVC Test.

*Note: A Post Test may only be selected if an FVC pre-test has been completed. When leaving the Post FVC test screen and returning to the main menu the user will not be able to select either the VC or FVC test (they will be greyed out) as the micro is still in Post mode, unless the pre-FVC contains VC data in which case the VC will still be available.* 

#### **5.2.4. Saving the Test Session**

The micro has the capacity to store a maximum of 325 subject entries with the corresponding session data. Only the best 3 blows will be stored with each session. The session information will also include the subject details entered and the best pre-test if there is a Post-test session.

The micro is intended to be used as a temporary storage device. It may be connected to Device Studio to produce pdf reports of the session data, this will move all subject/sessions to the Device Studio application and flag them as deleted on the device except for the last FVC Pre-test.

#### <span id="page-15-0"></span>**Maloaraph**

*Note: If more than the maximum subject/session entries are stored on the device the existing subject/sessions entries will be deleted on a First In First Out (FIFO) basis i.e. the first session entered will be the first to be deleted.*

## **5.3.Reporting**

The micro prints reports to an external printer through the Device Studio application.

To generate PDF reports:

- 1. Connect the micro to a computer running Device Studio.
- 2. The Device Studio application should be open, the micro switched on and in the main screen.
- 3. When connected, the remote mode icon will display on the micro.
- 4. Device Studio will search for assessments on the device. The user will be presented with the download screen for each report.
- 5. Additional information may be added such as name, user interpretation and comments.
- 6. Device Studio may also be used to print/save calibration verification reports and download/print all assessments.

The settings option on Device Studio allows the user to configure information displayed on the session report.

Additional guidance on using Device Studio can be found in the Instructions for Use supplied on the Device Studio USB flash drive and in the software help menu.

*Note: Do not disconnect the device or USB cable from the computer during data transfer or printing.*

*Note: When the micro is connected to Device Studio it will move, not copy, the stored sessions, with the exception of the latest FVC Pre-session.* 

*Note: Different tests conducted during the same session i.e. VC and FVC, will be treated as a single session, with a report for that session. A Post test will be treated as a single session, with a report for that session. If more than one test is required for the same subject the* 

<span id="page-16-0"></span>*micro should be switched off and on again between tests so that they are registered as separate sessions and separate reports can be generated.*

## **5.4.Calibration Verification**

The Vitalograph micro should never be outside accuracy limits unless damaged or in a fault condition. In normal use, it is recommended that a daily calibration verification is performed on the device. ISO 26782 recommendations require that the difference between the volume measured by the spirometer and the volume pumped into the spirometer from a syringe is within 3%.

To complete a calibration verification:

- 1. Select the Configuration button  $\Omega$  on the main menu screen.
- 2. Select the calibration verification icon  $\mathbb{R}$
- 3. Enter the Syringe volume  $\blacksquare$ , serial number  $\mathsf{S}\mathsf{N}$  and ambient temperature using the touchscreen keypad.
- 4. Connect the flowhead to the syringe and pump air through the flowhead to bring it to ambient temperature. If the flowhead has very recently been used for testing or has come from a cold environment, pump air through it several times to equilibrate its temperature.

*<b><i>Mitaloaraph* 

*Figure 3: micro device connected to a 3L syringe* 

5. Press the 'Forward' key to move to the Calibration Verification screen, follow the on-screen instructions.

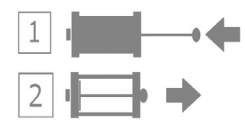

6. The result of each stroke, expiratory (E) and inspiratory (I) displays on the top of the screen with the number of strokes shown in between. If they are reproducible and within 3% this will be displayed on the top of the screen, and a syringe with

a green tick pass  $\mathbb{R}$  will display. Pressing the forward key will return to the main Configuration menu and the Calibration Verification pass is recorded.

In the unlikely event the result is outside 3% or nonreproducible, an error icon will display.

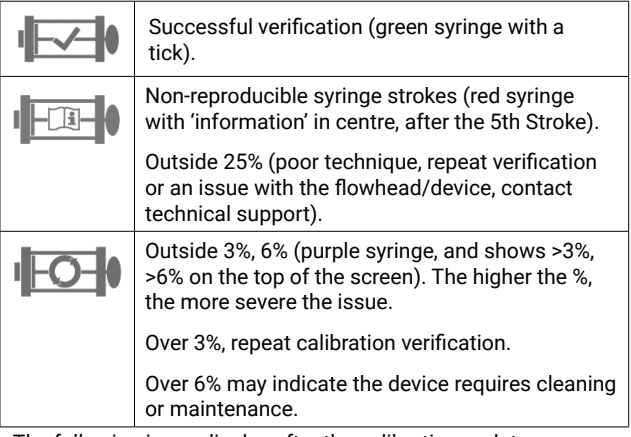

The following icons display after the calibration update:

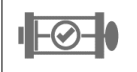

Calibration update (purple syringe with purple tick in a circle, % shown on top of screen).

<span id="page-18-0"></span>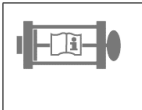

Non-reproducible syringe strokes (red syringe with 'information' in centre, after the 5th Stroke).

Outside 25%.

The following displays on power on if the previous calibration verification has failed:

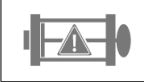

Calibration verification failed (orange syringe with triangular warning symbol).

A Calibration Verification report may be printed or saved if required, see section 5.3 Reporting.

If the procedure was followed correctly and the error icon is showing, the calibration verification should be repeated. If the error continues to show, contact Vitalograph using the contact information at the start of this document.

*Note: To exit the Calibration Verification screen without performing a check, press the forward key again to return to the Configuration Menu screen. The Calibration Verification will not be logged to the device memory in this case.* 

*Note: A calibration verification is recommended daily, if the device has been stored or transported, if the flowhead is dropped or replaced, and if EMI (Electromagnetic Interference) is suspected or possible.*

## **5.5.Configuration Options**

To access the Configuration menu, press the sicon on the main screen.

There are four configuration options:

1. The Subject option to configure:

- a. Posture: set the posture for the session to sitting standing  $\mathbb T$
- b. Weight: turn on  $\heartsuit$  to enter the subject's weight or off if not required.
- c. Population Group: turn on **the subject's** to enter the subject's population group or of  $\bullet$  if not required.
- 2. The Device settings option to configure:
	- a. The device  $\Box$  which includes:
		- Selecting between % Predicted  $\%$  or Z-score  $\mathbb Z$ . The parameter selected will then be displayed in the results screen.
		- Audio: turn audio off  $\bigcirc$  and put the micro into silent mode.
		- User Passcode: use  $\equiv$  to lock the device so that any user will be prompted for a passcode on start up.
		- Temperature:  $\blacksquare$  enter the temperature, up to 2 decimal places. The default setting is 23°C.
	- b. Parameters: Choose  $\sqrt{m}$  to select which parameters to display on the results screen, use the left/right arrows to navigate between screens. A maximum of 8 parameters can be selected.

The following are all available parameters:

## **Parameter Definition**

VC Vital capacity (L)

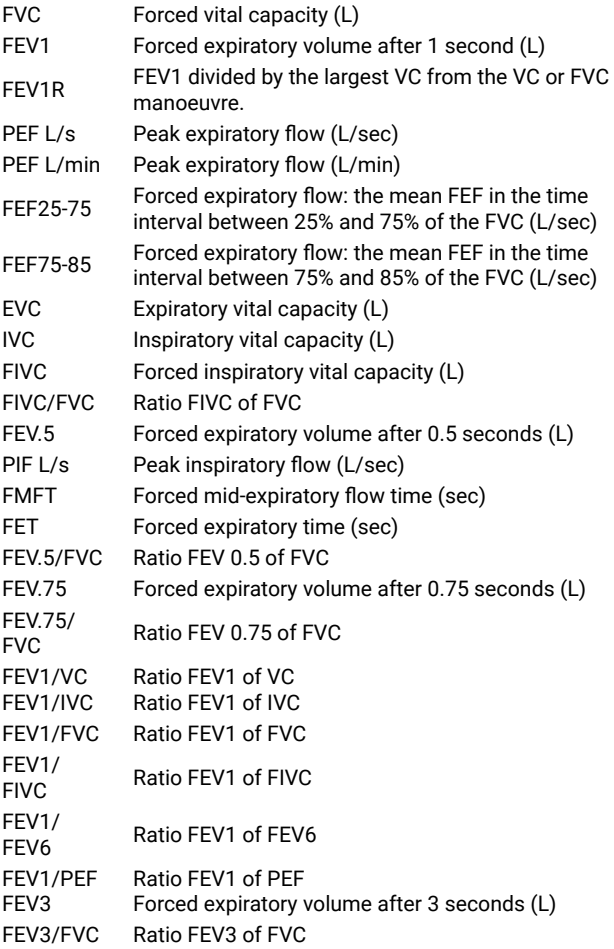

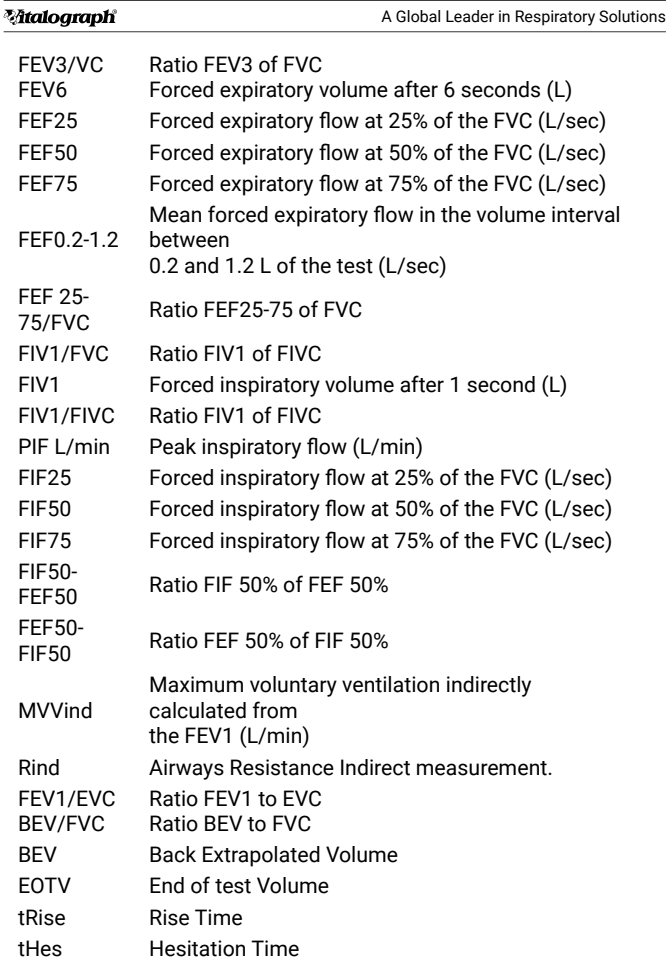

- <span id="page-22-0"></span>c. Date/Time: Select  $\frac{3\pi}{2}$  to set or change the date and/or time. Use the up/down arrows to edit fields.
- d. Service mode/Technician. This option  $\mathbb X$  is for servicing and technicians, a passcode is required to activate.
- 3. Calibration Verification  $\mathbb{R}$ : See section 5.4 for details on performing a Calibration Verification.
- 4. About  $\overline{\mathscr{U}}$  : Contains information about the software which should be used if making enquiries to Vitalograph or a service agent. This information includes the Model number (6300), Serial number of the device, the Software reference number, date of the last Calibration Verification and date of Service completion.

#### **6. Power Management**

The device may be powered from a computer via the USB cable or from internal batteries. The battery icon shows the power status of the device.

The device uses 4 x 1.5V non-rechargeable IEC60086 certified AAA alkaline batteries.

*Note: When replacing the batteries all 4 should be replaced together. Use batteries from the same manufacturer, never mix new and old batteries and make sure the batteries are in the correct orientation.* 

## **6.1.Battery Power Indications**

There are four levels of battery power:

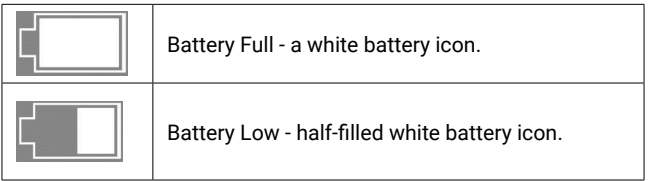

#### <span id="page-23-0"></span>**Maloaraph**

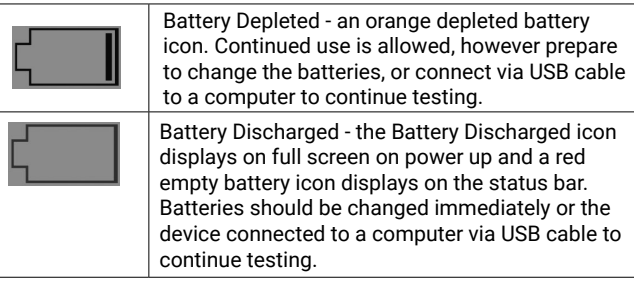

When the USB power is connected, this icon  $\circ$  displays instead of the battery icon

## **6.2.Power Save Mode**

To improve battery life, when powered by batteries the micro will auto power down if left unused for 5 minutes.

When running off the USB the device screen will go blank if left unused for 5 minutes. The device will not auto power down if powered by USB.

Pressing the screen or on/Off button will bring the device out of power save mode.

## **7. Cleaning & Hygiene**

## **7.1.Preventing Cross-Contamination of Subjects**

A spirometer is not designed or supplied as a 'sterile' device. Vitalograph intends that a new Bacterial Viral Filter (BVF) be used for every subject to prevent cross contamination. Using a new BVF provides a significant level of protection for the subject, the device and the user against cross contamination during spirometry manoeuvres.

The interior of a Vitalograph flowhead does not require decontamination where a new BVF is used for each subject. The outside surfaces of the device and flowhead tube may be cleaned with a 70% isopropyl alcohol impregnated cloth to remove any visible soiling and for low level disinfection.

Where the user suspects that the flowhead has become contaminated or where local risk assessment identifies a need for higher level of decontamination, then it should be cleaned as per the instructions in 'Cleaning and Hygiene' on the Vitalograph website.

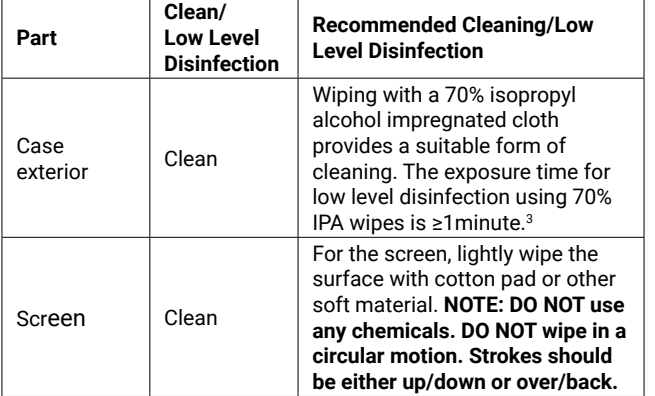

## **Table of Cleaning/Disinfection Methods**

Where the user suspects that the flowhead has become contaminated or where local risk assessment identifies a need for higher level of decontamination, then it should be cleaned as per the instructions in 'Cleaning and Hygiene' on the Vitalograph website.

<sup>3</sup> Rutala, W. A. 2017 "Back to the Basics" accessed from disinfection&sterilization.org, June 2020.

#### <span id="page-25-0"></span>**Maloaraph**

## **7.2.Inspection of the Vitalograph micro**

A visual inspection is recommended on a routine basis. Examine cone and flow conditioning mesh filter for damage or contamination. If damaged or blocked, it should be replaced with a new part. Examine the Fleisch element and replace if damaged.

If it is suspected that the flowhead has become contaminated or where user risk assessment identifies a need for higher level of decontamination, then it should be cleaned as per the instructions in 'Cleaning and Hygiene' on the Vitalograph website.

It is recommended that a calibration verification is carried out following cleaning and re-assembly as recommended by the ATS/  $ERS 2019$  guidelines<sup>4</sup>.

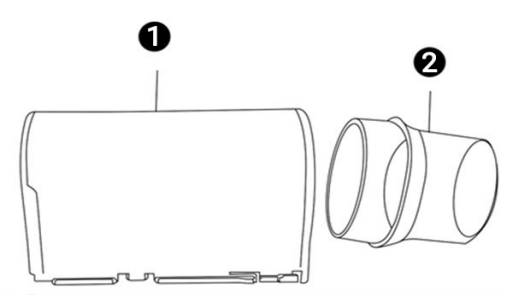

*Figure 4: Flowhead Assembly*

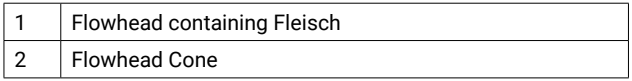

<sup>4</sup> Derived from terminology and guidance taken from ATS/ERS Standardisation of Spirometry 2019 Update Am J Respir Crit Care Med 2019 Vol 200, Iss 8 pp e70-e88

## <span id="page-26-0"></span>**8. Fault Finding Guide**

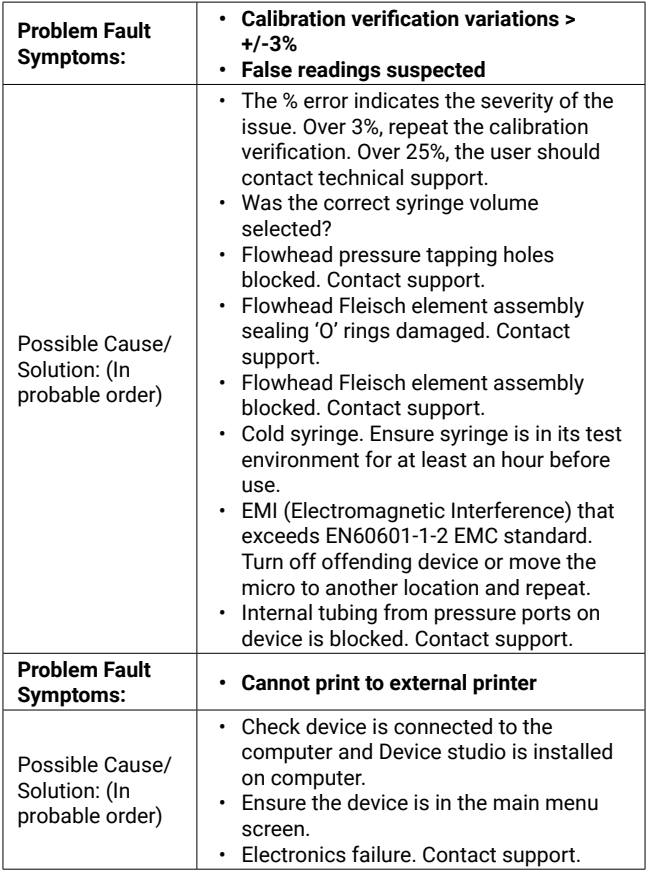

#### <span id="page-27-0"></span>**Maloaraph**

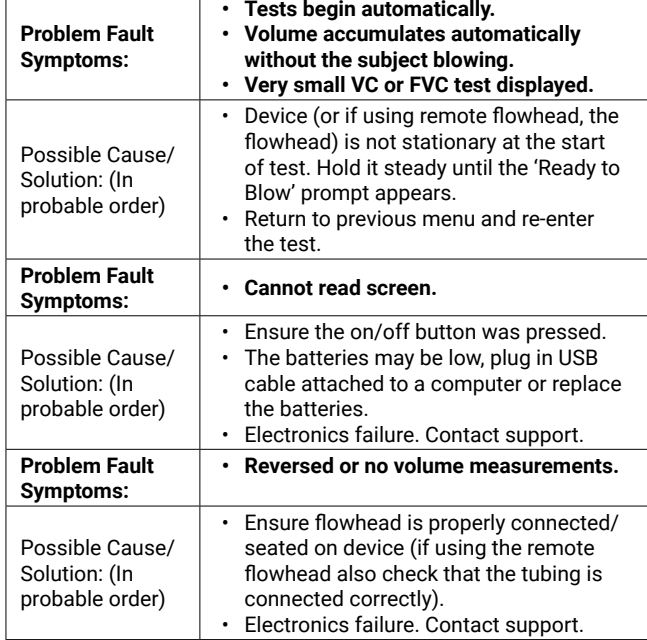

## **8.1.Software Check**

Information about the device may be obtained from the About option  $\mathbb{Z}$  in the Configuration menu. This information may be used when enquiries are made to Vitalograph or a service agent.

## **8.2.Product Useful Life Checks**

To ascertain whether the device has exceeded its useful life Vitalograph recommends checking the flowhead and the real time clock.

<span id="page-28-0"></span>The flowhead may be checked with the daily calibration verification, to be completed by the clinician/healthcare professional, and during the periodic inspection of the device. Reference section 5.4. Calibration Verification for details on how to check the device flowhead.

The clock will reset if the 3V coin cell battery has depleted. This will be evident as the Time/Date option will be displayed every time the device is turned on until the battery is replaced and the time/date is set again.

The coin cell has an expected battery life of 15 years+, which exceeds the devices product life; therefore a service is recommended at 10 years or when product useful life checks dictate it is required.

## **9. Customer Service**

Service and repairs should be carried out only by the manufacturer, or by Service Agents approved by Vitalograph.

For the names and addresses of approved Service Agents, please refer to the contact information at the start of this manual.

Any serious incident that has occurred in relation to the device should be reported to Vitalograph or its Authorised Representative and the Regulatory Authorities of the country. Refer to the Vitalograph contact information at the start of this document.

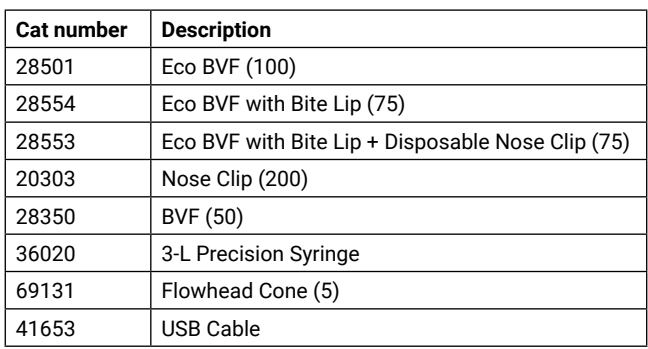

## **10. Consumables and Accessories**

<span id="page-29-0"></span>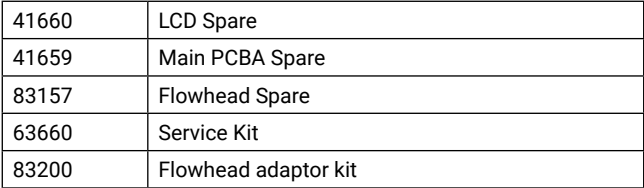

#### **11. Disposal**

The device is marked with the WEEE symbol and must be taken to separate collection at the product end-of-life. Do not dispose of these products or the batteries as unsorted municipal waste, they should be disposed of in line with local requirements.

- Used BVFs constitute minimally soiled waste from human healthcare.
- BVFs are made from recyclable material and should be disposed of in line with local requirements.

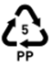

#### **12. Explanation of Symbols**

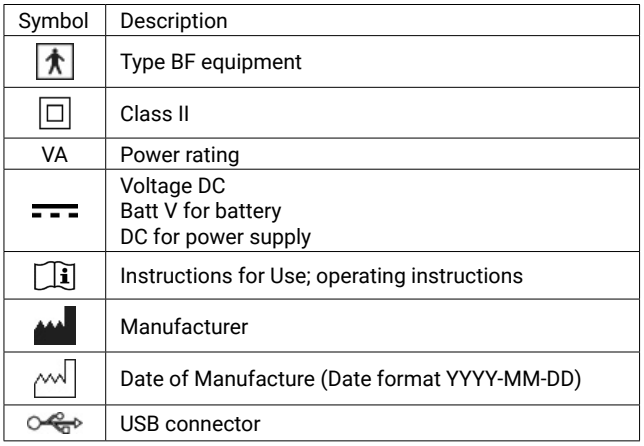

<span id="page-30-0"></span>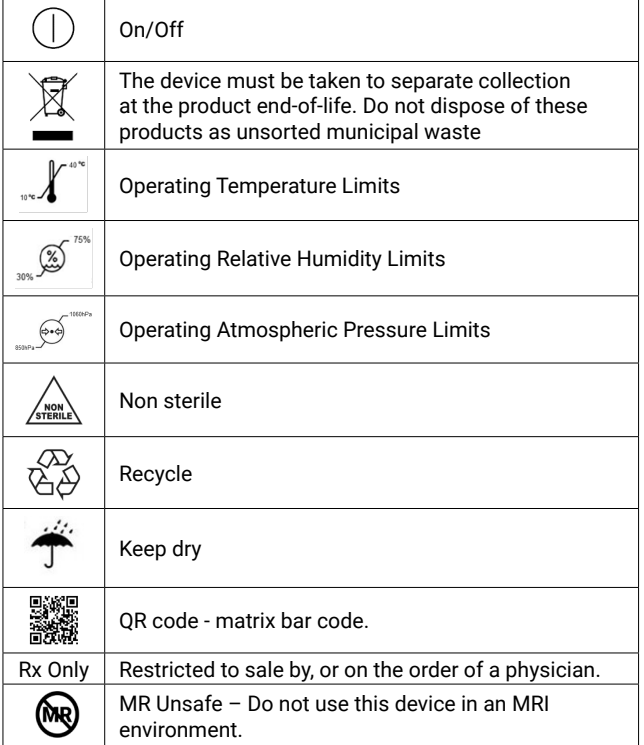

## **13. Description of the Vitalograph micro**

The Vitalograph micro is a handheld spirometer which measures subject respiratory parameters. It is designed for portable spirometry but may be connected to the associated Device Studio application to view and print reports. The Fleisch flowhead is used for testing and is integral to the device.

#### <span id="page-31-0"></span>**Malograph**

## **14. Technical Specification**

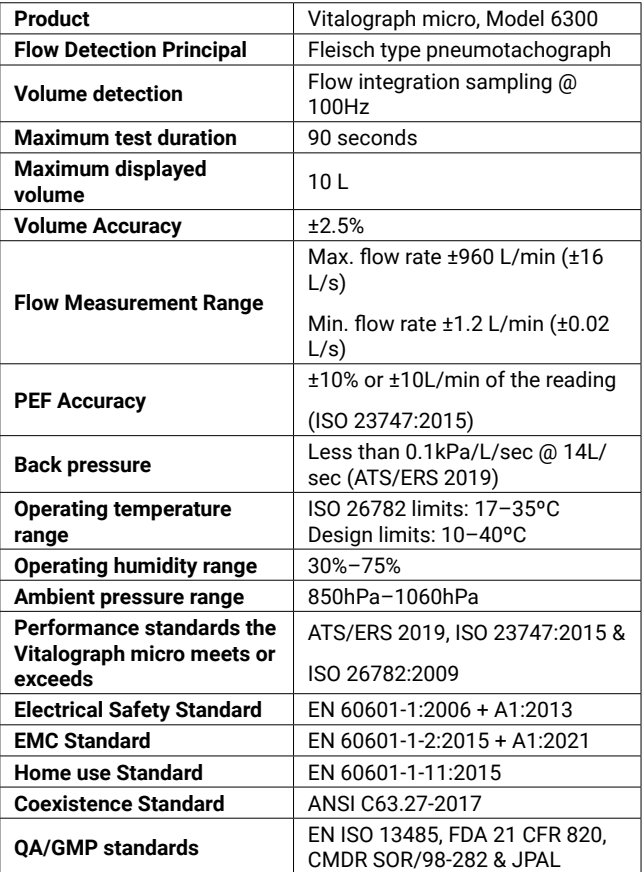

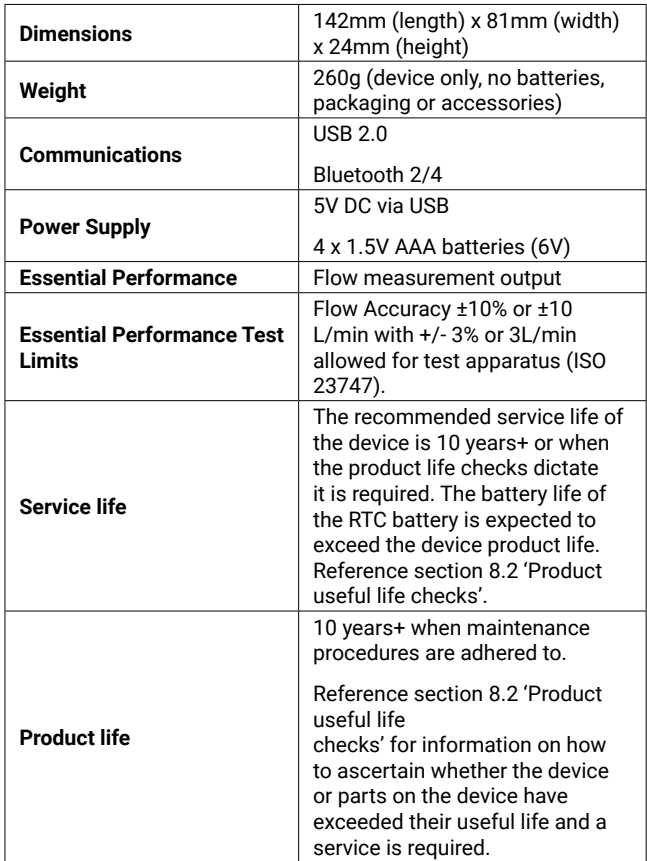

<span id="page-33-0"></span>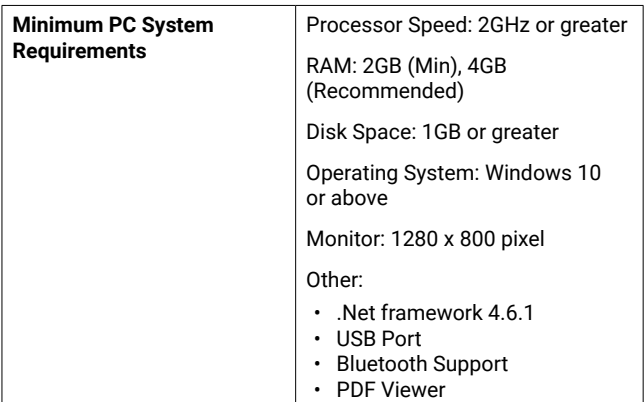

#### *Notes:*

- All values displayed are expressed as BTPS values.
- Take care not to block the mouthpiece with tongue or teeth. A 'spitting' action or coughing will give false readings.
- Time zero is determined using the back-extrapolated method, from the steepest part of the curve. The operating conditions specified apply to the device plus accessories.
- The device, flowhead and BVF are classified as type BF applied parts.
- An applied part is a part of the equipment, which in normal use necessarily comes into physical contact with the subject for equipment or system to perform its function.

## **15. CE Notice**

Marking by the symbol  $\mathsf{C}\mathsf{E}$  indicates compliance of the Vitalograph Model 6300 micro to the Medical Devices Directive of the European Community.

The micro is intended for use in a variety of healthcare environments, e.g. primary care, hospital wards and private homes, except for near active high frequency surgical equipment and the RF shielded room of an ME system for magnetic resonance imaging, where the intensity of electromagnetic disturbance is high. The

customer or the user of the micro should assure that it is not used in such an environment.

The Model 6300 micro has been tested in accordance with:

*EN60601-1:2006 + A1:2013 - Medical electrical equipment. General requirements for basic safety and essential performance*

*EN 60601-1-2:2015* + *A1: 2021 Medical electrical equipment - Part 1-2: General requirements for basic safety and essential performance - Collateral Standard: Electromagnetic disturbances - Requirements and tests.*

*EN 60601-1-11:2015 - Medical electrical equipment – Part 1-11: General requirements for basic safety and essential performance – collateral standard: Requirement for medical electrical equipment and medical electrical systems used in the home healthcare environment.*

*Coexistence: ANSI C63.27-2017 American National Standard for Evaluation of Wireless Coexistence.* 

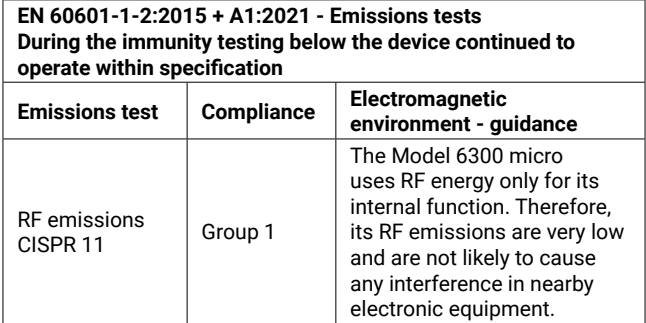

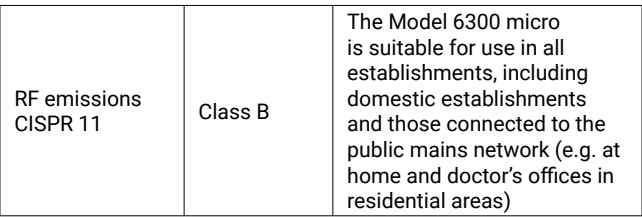

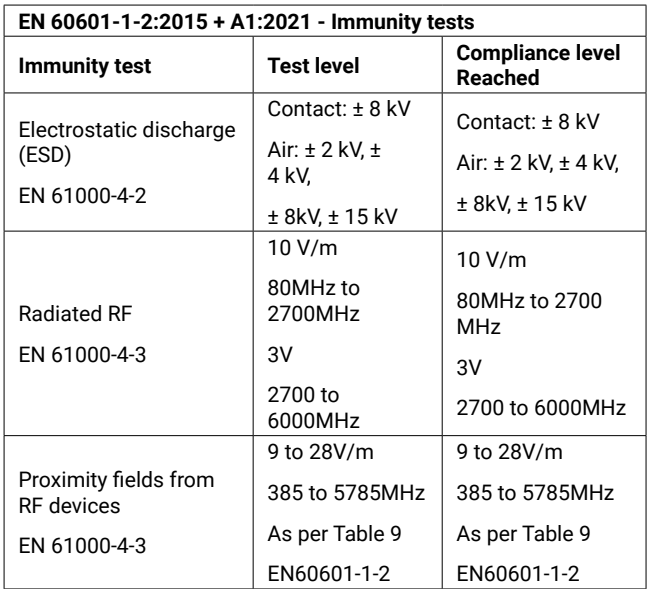

<span id="page-36-0"></span>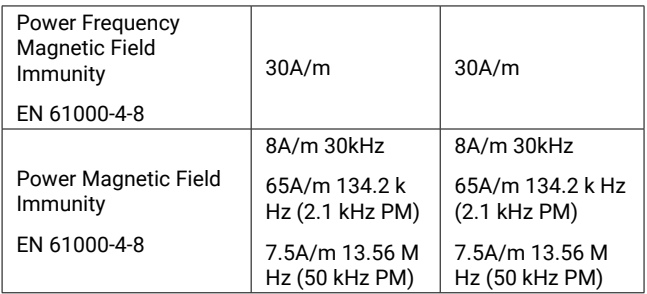

Medical Devices may be affected by mobile RF communications equipment including cellular telephones and other personal or household devices not intended for medical facilities. It is recommended that all equipment used near the Vitalograph product comply with the medical electromagnetic compatibility standard and to check before use that no interference is evident or possible. Loss or degraded performance due to EMI that exceeds the test levels in immunity test tables above will result in a failed calibration verification. Reference section 5.4 of this document for details on completing a calibration verification on the micro.

If interference is suspected or possible, move the micro to a new locationandrepeatthe calibration verification.

Medical electrical equipment needs special precautions regarding EMC and needs to be installed and put into service according to the EMC information provided.

The Model 6300 micro is a Spirometer and so the performance deemed to be essential is the output of the flow transducer

*WARNING: No modification of this equipment is allowed.*

#### **16. FDA Notice**

**Caution: Federal Law restricts this device to sale by, or on the order of a physician.**

## <span id="page-37-0"></span>**17. EU Declaration of Conformity**

Product: Vitalograph Model 6300 micro

Vitalograph hereby ensures and declares that the above product associated with these instructions for use, is designed and manufactured in accordance with the following QMS regulations and standards:

European Medical Devices Directive {MDD} 93/42/EEC, as amended.

This device is classified as IIa per Annex IX of the MDD also meets the provisions of the Essential Requirements, Annex I, via compliance with Annex II of the Medical Devices Directive as per Article 11, section 3a, excluding point 4 of Annex II.

- Canadian Medical Device Regulation {CMDR SOR/98-282}
- FDA Quality System Regulation {QSR} 21 CFR 820.
- EN ISO 13485 Medical devices. Quality management systems. Requirements for regulatory purposes.

Certifying Body: British Standards Institute {BSI}. BSI Notified Body #: 2797

Certificate Nos. CE 00772, MD 82182. Signed on behalf of Vitalograph (Ireland) Ltd.

Frank Keane. CEO, Vitalograph Ltd.

 $\epsilon$ 

## <span id="page-38-0"></span>**18. Guarantee**

Subject to the conditions listed below, Vitalograph Ltd. and its associated companies, (hereinafter called the Company) guarantee to repair or at its option replace any component thereof, which, in the opinion of the Company is faulty or below standard as a result of inferior workmanship or materials.

The conditions of this Guarantee are:

- 1. This Guarantee shall only apply to hardware defects which are notified to the Company or to its accredited distributor within two years of the date of purchase of the equipment, unless otherwise agreed in writing by the Company. Registration is not required for this base two year guarantee.
- 2. An extended five year warranty from date of purchase, is available by registering the products serial number at [www.](http://www.vitalograph.com/warranty) [vitalograph.com/warranty](http://www.vitalograph.com/warranty) within 30 days of purchase.
- 3. Software (meaning computer software, or user installable modules) is guaranteed for 90 days from the date of purchase.
- 2797 4. The Company warrants that the software when correctly used in conjunction with the hardware will perform in the manner described in the Company's literature and user manuals. The Company undertakes to rectify at no expense to the customer any software failure notified within the period stated above, provided that the failure can be recreated and the software has been installed and used in accordance with the user manual. Notwithstanding this clause, the software is not warranted to be free of errors.
- 5. This Guarantee does not cover any faults caused by accident, misuse, neglect, tampering with the equipment, use of consumable items or parts not approved by the Company, or any attempt at adjustment or repair other than by personnel accredited by the Company, nor does it cover reinstatement of any configuration changes caused by the installation of any software.
- 6. If a defect occurs, please contact the supplier from it was purchased for advice. The Company does not authorize any person to create for it any other obligation or liability in

#### **Maloaraph**

connection with Vitalograph® equipment.

- 7. This Guarantee is not transferable and no person, firm or company has any authority to vary the terms or conditions of this guarantee.
- 8. To the maximum extent permitted by law, the Company does not accept liability for any consequential damages arising out of the use of, or inability to use any Vitalograph® equipment.
- 9. This Guarantee is offered as an additional benefit to the Consumer's statutory rights and does not affect these rights in any way.

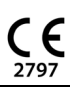

**Mitalograph®**